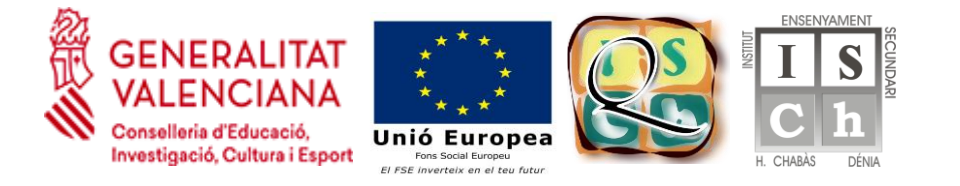

## **Com puc signar un document PDF digitalment?**

És molt senzill, només cal seguir els següents passos:

- 1. Assegureu-vos de tenir instal·lada al vostre ordinador l'última versió de l'Acrobat [Reader.](https://get.adobe.com/es/reader/)
- 2. Obriu el document que voleu signar.
- 3. A la part superior dreta de la pantalla, veureu el botó:

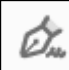

*Firmar documento mediante la escritura o dibujo de una firma*. Feu clic a aquest botó.

4. S'obriran llavors dues opcions, una de les quals és *Añadir firma*:

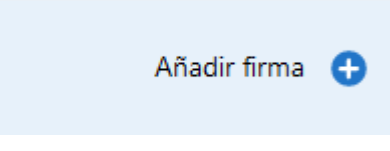

Seleccioneu aquesta opció.

5. S'obrirà llavors un nou quadre de diàleg com el que hi ha a continuació:

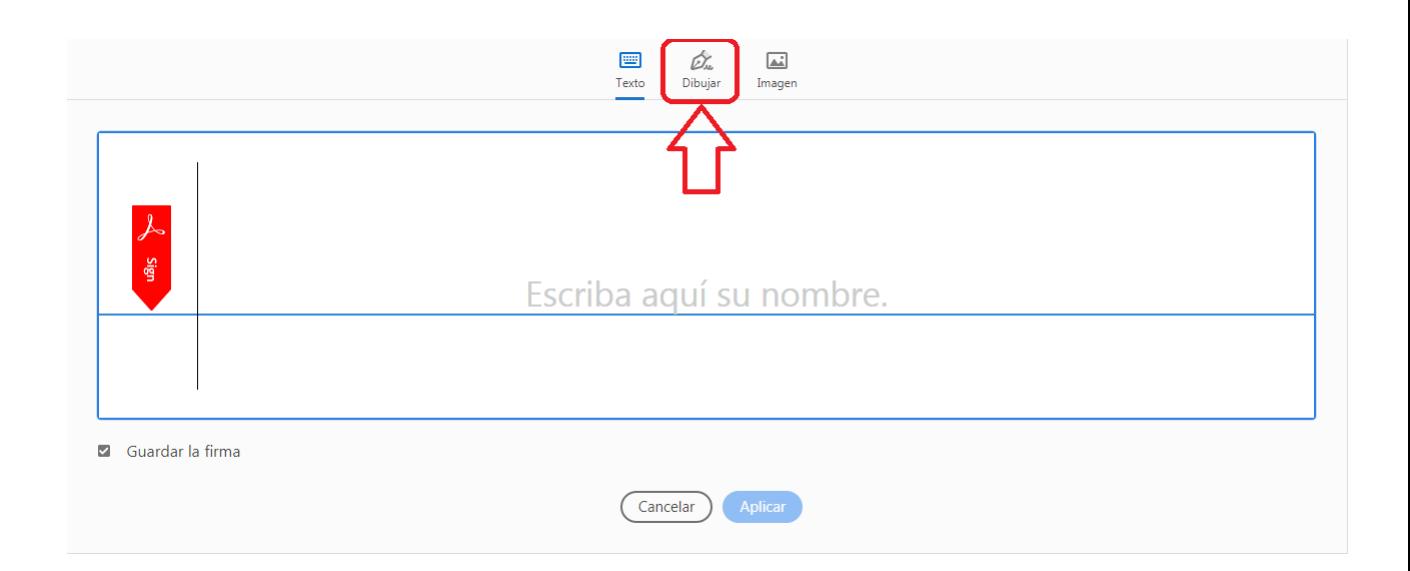

Seleccioneu la pestanya *Dibujar* del menú superior (marcat a la imatge anterior).

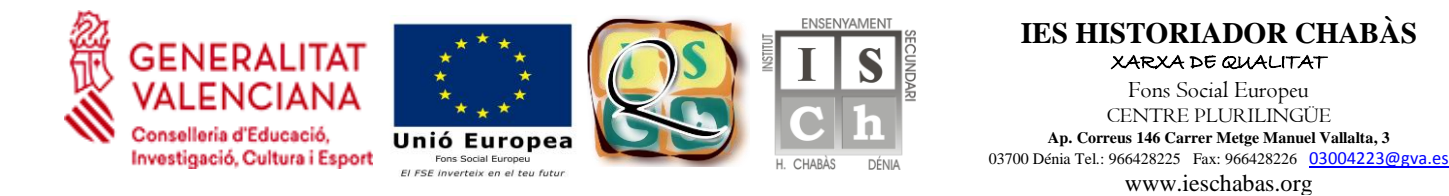

6. Un cop seleccionada la pestanya *Dibujar*, amb el mateix ratolí, prement el botó esquerre, pot dibuixar la seua signatura.

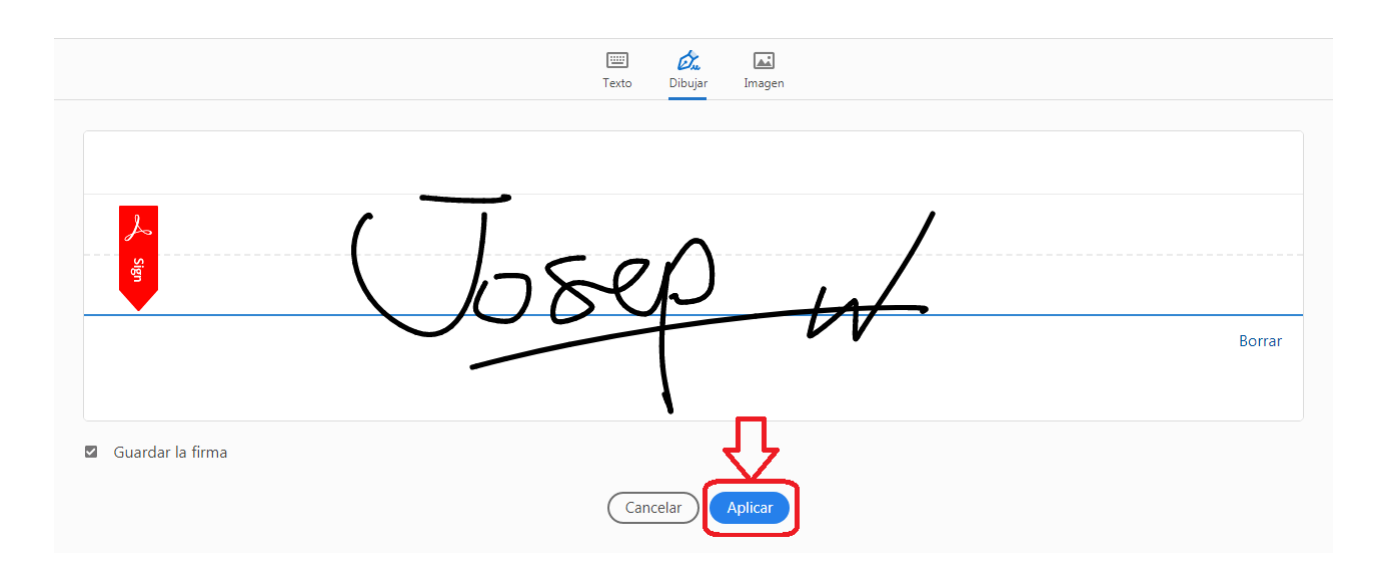

En acabar, premeu el botó *Aplicar* (marcat a la imatge anterior).

7. A partir d'aquest moment, la signatura es mourà amb el moviment del ratolí. Cal situar el ratolí al lloc del document on es vol inserir la signatura i, un cop ubicat, prémer el botó esquerre del ratolí per fixar la signatura.

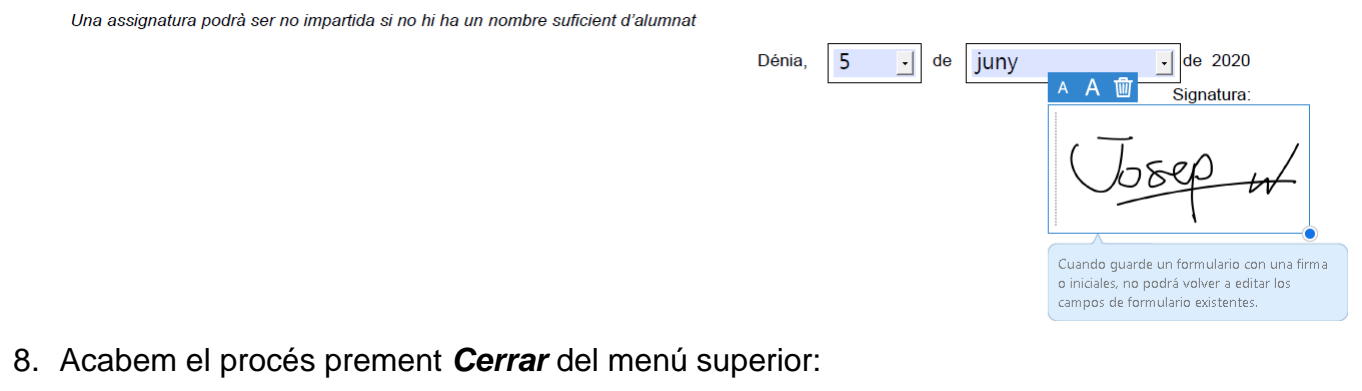

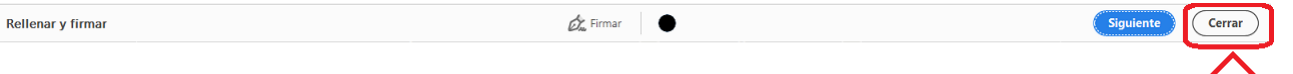

9. La signatura apareixerà al document tal i com es veu a continuació:

Una assignatura podrà ser no impartida si no hi ha un nombre suficient d'alumnat Dénia, 5  $\lceil$  de juny  $\lvert \cdot \rvert$  de 2020  $\overline{\mathsf{S}}$ ignatura:  $380 + 1$